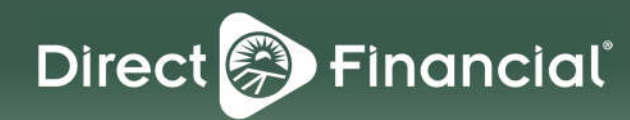

# **Digital Banking** Getting Started

### **SERVICES**

#### **BillPay™**

- Single Payments
- Recurring Payments
- Expedited Payments
- $\bullet$  eBills

### **Transfers**

- One-time Transfers
- Scheduled Transfers
- External Funds Transfer
- Popmoney<sup>®</sup>
- Intra-Institution Transfers

### **Personal Financial**

- **Management**
	- Money Management
	- Quicken

### **eDelivery**

- eStatements
- eNotices

### **Online Account Opening Stop Payments Check Reordering Visa Online Access Alerts & Notifications Share Access with Others Card Dispute/Fraud Forms Live Chat**

### **Secure Messaging**

### **Mobile Banking**

- Smartphone/Tablet App
- Smartwatch Banking
- Text Message Banking
- Mobile Deposit

### **Mobile Payments**

- Apple Pay®
- Google Pay™
- Samsung Pay®

### **Card Control Apps**

- NEFCU Credit Card Manager
- SecurLOCK Equip™

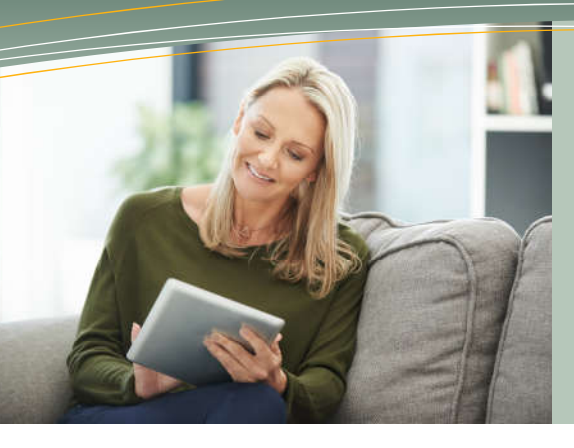

## **Registration**

- 1. Go to [directfinancial.com](https://directfinancial.com) *or* download the NEFCU Mobile App.
- 2. From your computer or mobile device, click *"Sign Up"* to start the registration process.
- 3. Complete the Secure Sign Up form:
	- Create a username and password
	- Enter Personal Information
	- Enter Contact Information
	- Accept Terms and Conditions
	- Click "Complete Sign up"
- 4. Wait for approval via email *(allow one* approved if the information you submitted, including email address, matches our records. *business day*). Your form will only be

# *Welcome* **to NEFCUOnline!**

 NEFCUOnline is a secure, Internet-based service that gives you access to your Direct Financial accounts 24 hours a day, 7 days a week.

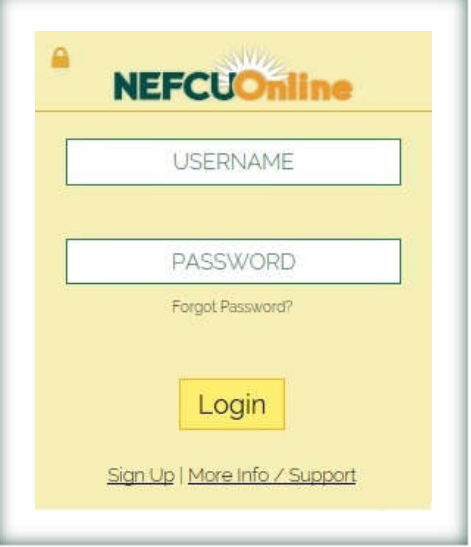

# **Logging In**

- 1. Once approved, return to [directfinancial.com](https://directfinancial.com) or the NEFCU Mobile App to log in.
- 2. Enter the username and password you created during registration.
- 3. You'll be prompted to verify your contact information with a verification code. On your initial log in, you'll be able to designate one email address and up to two phone numbers that can be used for authenticating any future unrecognized devices.
- 4. Choose a method *(phone call, SMS text message, or email)* to receive the verification code and then enter it when prompted. The code will expire in 10 minutes.
- future log ins because a verification would not be required. We do not recommend registering a public device where other people could have access *(i.e., a library)*. 5. Choose whether or not you want this device to be registered. If this is a private device where you have exclusive access, you may want to register it in order to save time on

 *(not email)* so you must have at least one phone number enabled.**Forgot Password?** If you can't remember your password or you get locked out, you can use the Forgotten Password feature to get it reset. Passwords can only be retrieved via phone

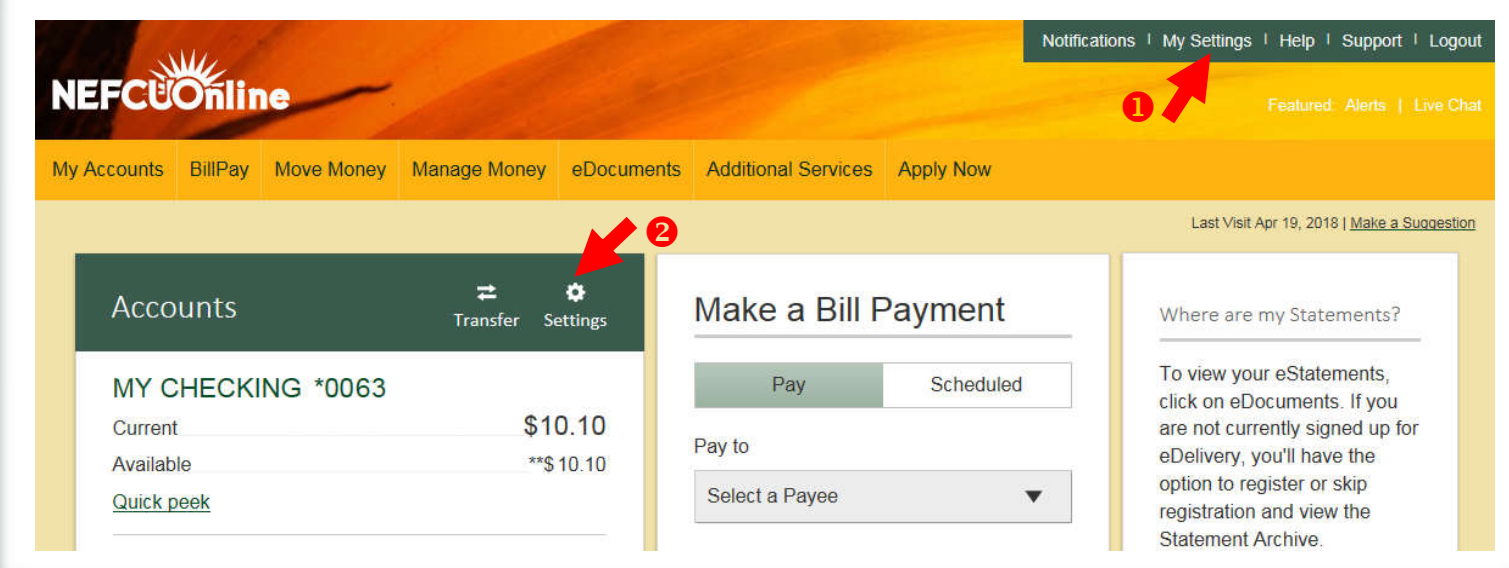

# **The NEFCUOnline Home Page**

In addition to finding services listed under the main navigation menu, you can quickly access the most commonly used features via the Home Page widgets.

### **ACCOUNTS**

The Accounts widget lists all your accounts held at Direct Financial and allows you to:

- View key account information at a glance
- Take a quick peek at recent transactions
- *"Account Details" to view the full account number.)* See more transactions on the Account History page *(Note: To set up Direct Deposit, you can click*
- Quickly make a transfer

### **OUTSIDE ACCOUNTS**

 at other financial institutions if you opt to use Money The Outside Accounts widget lists all your accounts held Management to aggregate your account information.

### **MAKE A BILL PAYMENT**

 The Make a Bill Payment widget allows you to quickly set up a one-time bill payment to established payees. You can also click on the Scheduled tab to see pending payments.

### **MONEY MANAGEMENT**

 The Money Management widget allows you to quickly identify the budgets that need your attention. You can get location – it's even on the NEFCU Mobile App! started with an auto-generated budget based on your past spending habits. For more detail, just click on the link to go to Money Management. Aggregate your outside accounts to see all your accounts, balances, and transactions in one secure

# **Customize Your Settings**

### **MY SETTINGS**

Click on My Settings to update the following:

- Mailing Address
- Email Address
- Username and Password
- Security Options *(the email address and phone numbers used to receive verification codes)*

### **2** SETTINGS

Click on Settings to access the Account Preferences page.

- **Reorder Accounts** Just drag and drop with a click of the row handle (  $\hbox{\hskip 1pt}\hbox{\hskip 1pt}\h$ on the Home Page *(online view only)*.
- **Rename Accounts** Assign account nicknames. *other confidential information in your new name.) (Note: Do not include account numbers, SSN or*
- **Hide Accounts** Accounts unchecked will Home Page. To show account, check the box. no longer appear in the account list on the

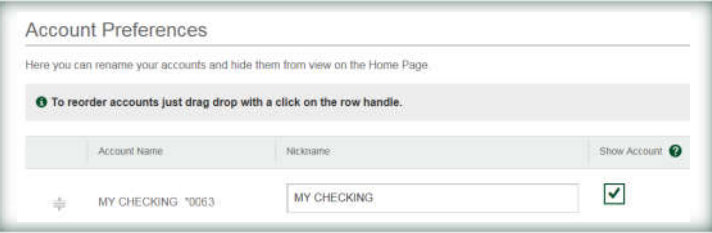

Live Chat option in online or mobile banking, or call us at  $800.400.8790$ .  $_{05/2018}$ If you have any questions, contact a Member Service Representative using our